## **Instructions for Signup Genius**

- 1. Open the link for SignUpGenius <https://www.signupgenius.com/tabs/13574D905A2CEE8CFA18-2022conferences>
- 2. Across the top of the page you will see a tab for each teacher. All the teachers in the district are listed in alphabetic order. Access from a cell phone will look slightly different. The teacher's names will be in a drop down menu.

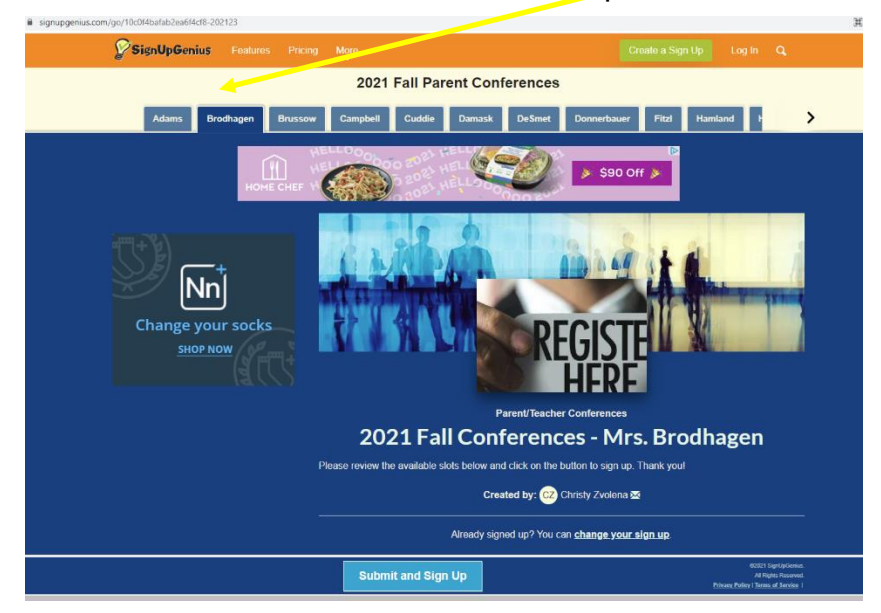

3. Choose a teacher's name and click on the tab to make an appointment. Each teacher's page looks the same, so scroll down to see the available time slots. Slots are available for both Monday and Tuesday from 3:30 pm to 7:00 pm.

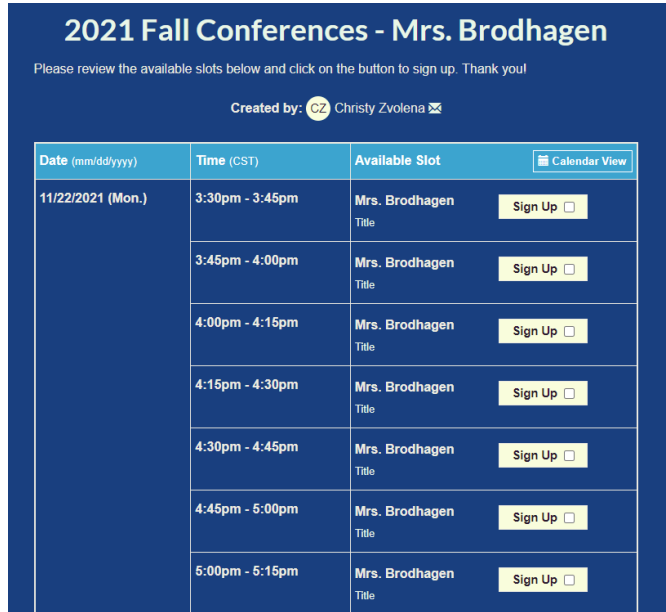

4. Click on the white button that says **Sign Up**. A checkmark will appear in the box.

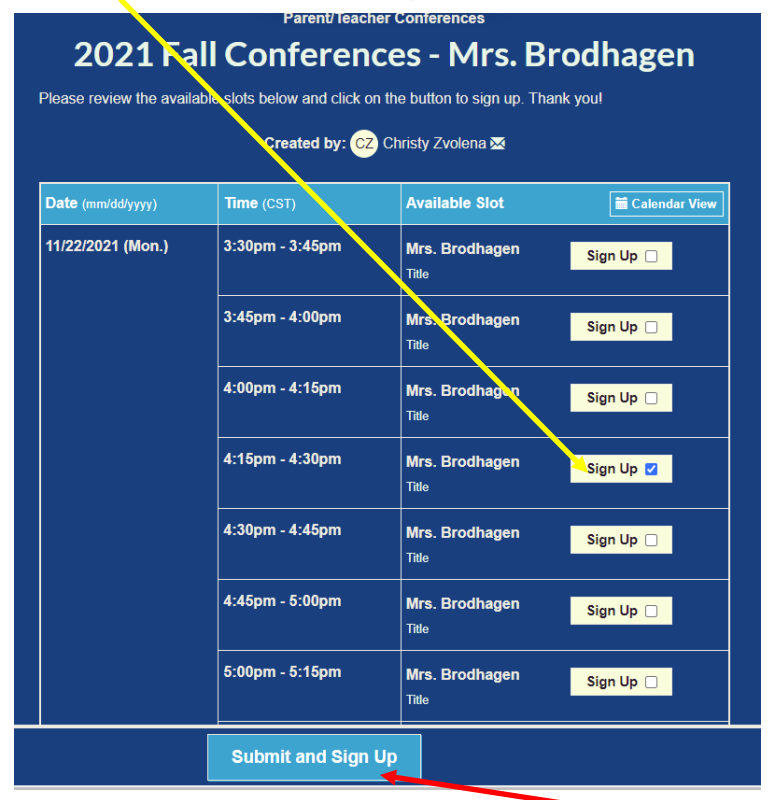

- 5. Go to the bottom of the page and click on the blue button that says Submit and Sign Up.
- 6. A new screen will open. On this screen, you will need to enter your first and last name, an email address, the best phone number to reach you and then choose

![](_page_1_Picture_83.jpeg)

7. Once all those boxes are filled in, click the blue Sign Up Now button at the bottom of the page. You will need to save after each teachers page otherwise the information will be lost, and your time slot may be taken by someone else.

![](_page_2_Picture_1.jpeg)

8. A new screen will open that shows the teacher and conference time that was scheduled. You will also get an email with the same information. The time slot is now saved.

![](_page_2_Picture_3.jpeg)

## **Changing a requested time slot**

1. A change in the time slot can be made by opening the email from Signupgenius.com. A message will be sent to the email address that was added when setting up a time slot.

![](_page_3_Picture_49.jpeg)

2. Once the email is open, click on the button that says **Edit My Sign Up.** 

![](_page_3_Picture_50.jpeg)

4. A new screen will open. Click on the white Yes - Delete button.

![](_page_4_Picture_1.jpeg)

5. A new page will open that shows the time slots available for the teacher. Choose a new time slot and complete steps 3-8 above.

![](_page_4_Picture_41.jpeg)

Questions: Please call Christy Zvolena at 715-255-8561 during regular school hours for further assistance.